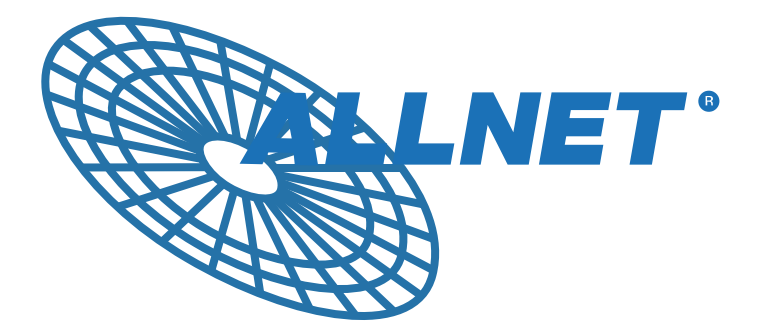

# *FW8888 ALLNET Low Power Utility Server*

**Quick Installation Guide** 

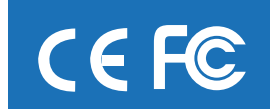

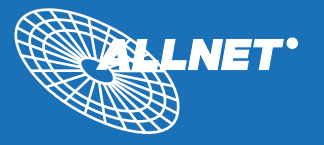

**TITULILLII** 

## **1** System Specification **2** Front Panel I/O

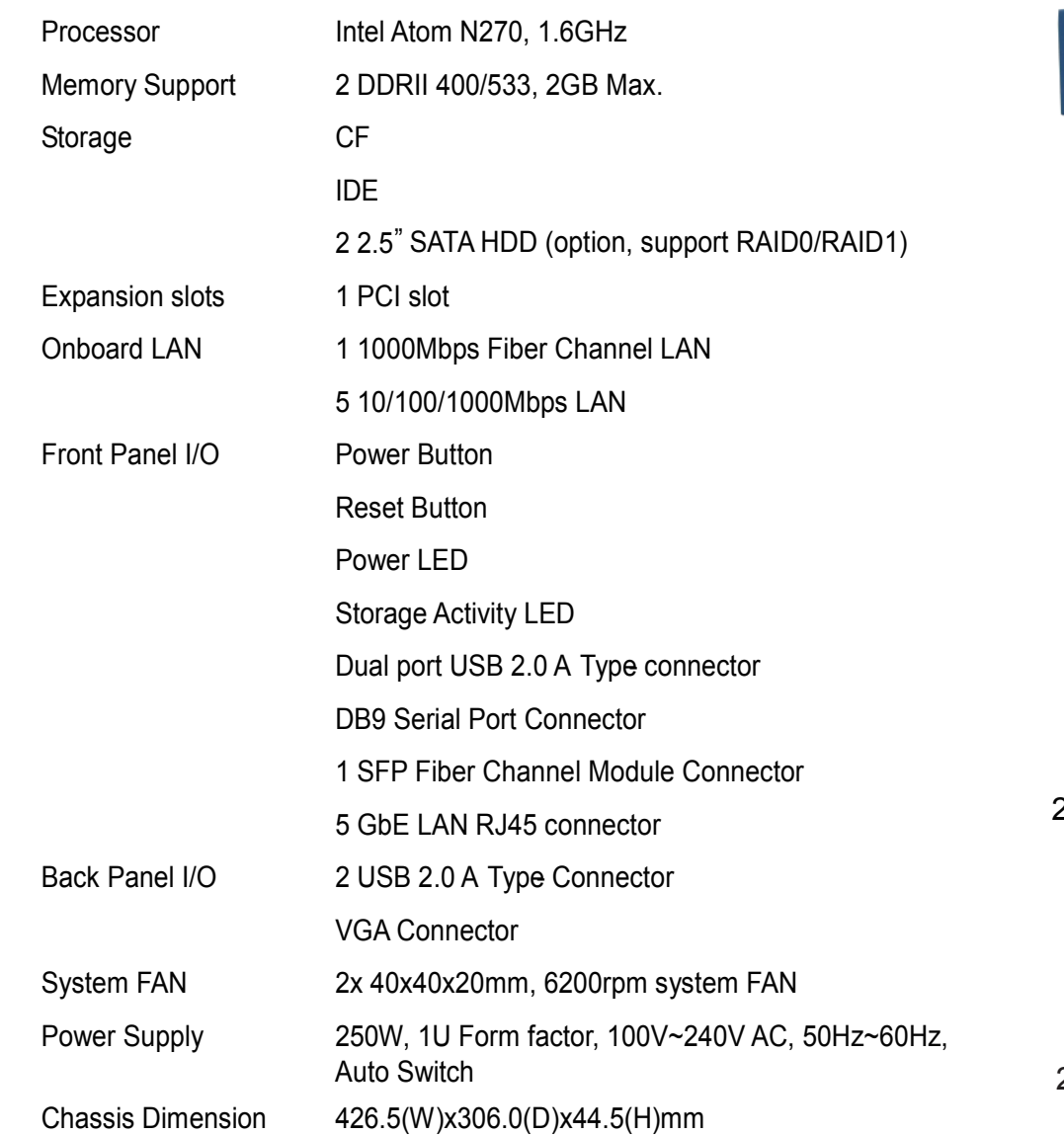

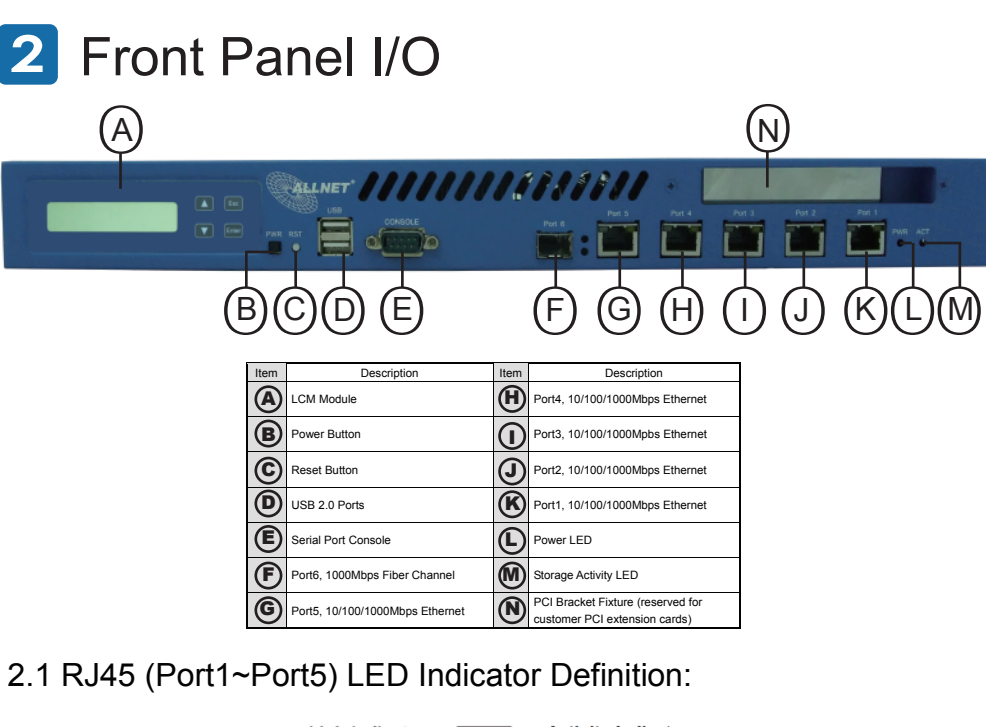

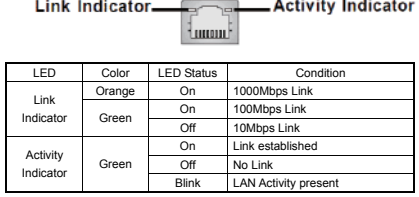

#### 2.2 Fiber Channel (Port 6) Indicator Definition:

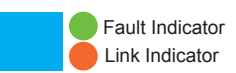

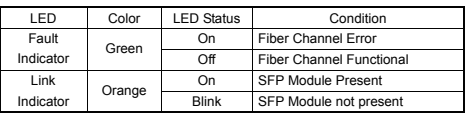

2.3 Power and HDD Storage LED Definition

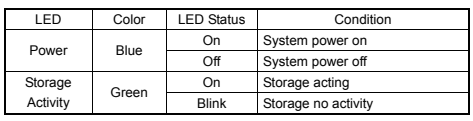

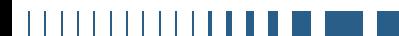

# **3** Back Panel

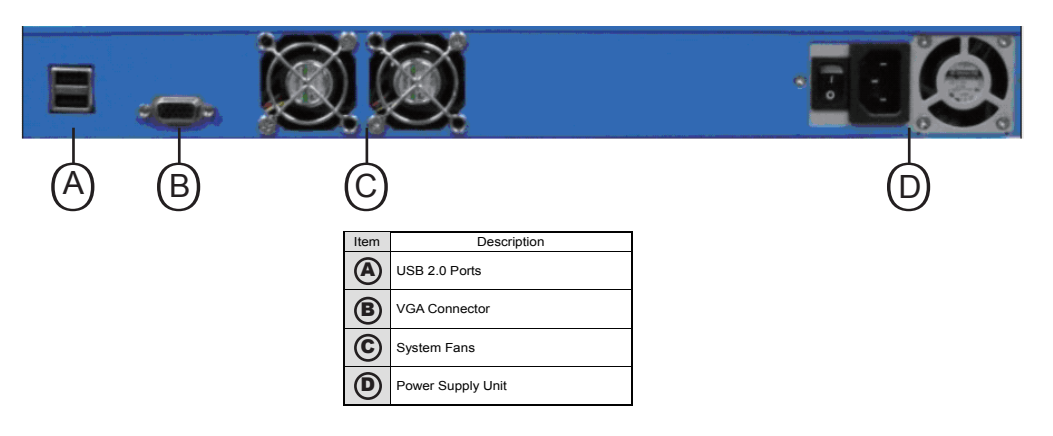

**4** Onboard Connectors, Pin Headers and Jumper Setting:

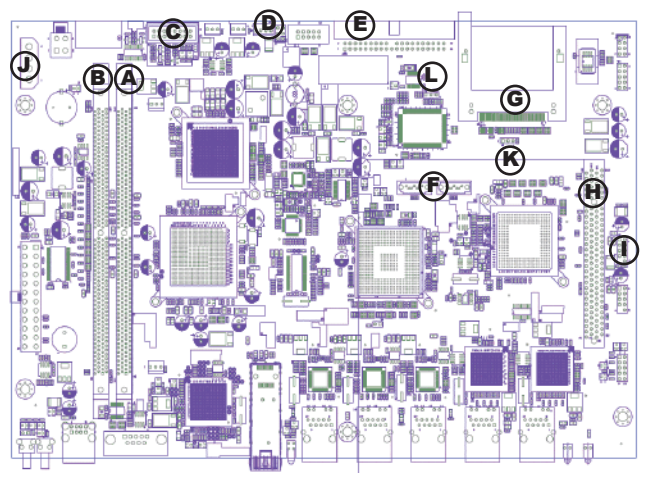

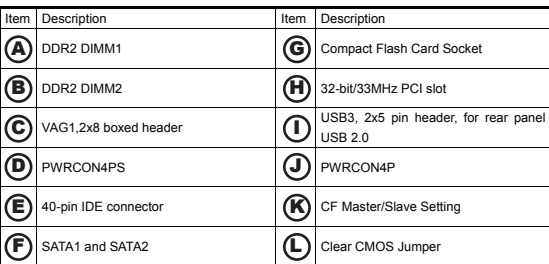

- 4.1 System Memory:
	- 4.1.1 Overview:

 Intel 945GSE supports DDRII 400/533 memory modules, total 2GB system memory Max.

4.1.2 Configuration:

 By Intel 945GSE chipset default, users have to populate DIMM1 to make system work properly. Please refer to the following table for correct memory module population

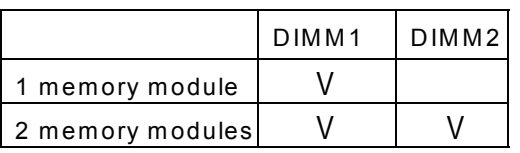

- 4.1.3 Installing Memory Module:
	- 4.1.3.1 Unlock a DDR2 DIMM socket by pressing the retaining clips outward.
	- 4.1.3.2 Align a DDR2 memory module so that the notch on the module matches the break-on key on the DIMM socket.
	- 4.1.3.3 Firmly insert the memory module into the socket until the retaining clip snap back in place.

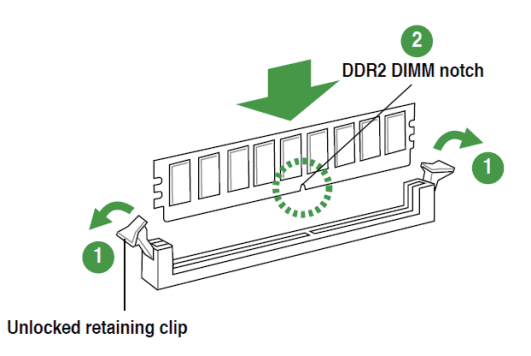

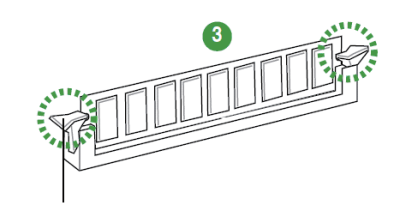

**Locked Retaining Clip** 

. . . . . . . .

. . . . . . . . . . . . .

4.2 IDE connector and Compact Flash card socket :

#### 4.2.1 IDE connector:

 IDE connector supports standard ATA 33/66/100 devices. The pin 20 is removed intentionally for the purpose of

dummy-proof.

 IDE connector also supports 40 pin IDE DOM (disk on module).

 IDE connector is designed to use primary channel and default is set to Slave.

4.2.2. Compact Flash card socket:

 Type II CF card connector supports type II CF (compact flash) memory cards.

 Please be noted that it is designed as Primary IDE Master, so CF card does not support hot plug feature as normal CF card readers.

4.2.3. CF card Master/Slave Setting:

 CF card can be configured as Primary IDE Master / Slave by CF\_SET\_J1.

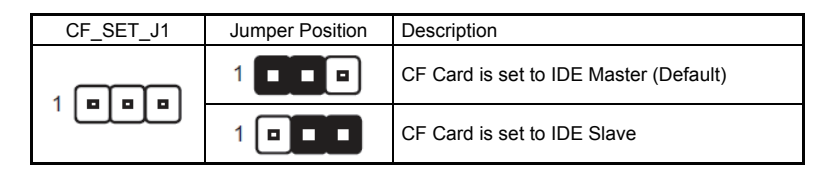

#### 4.3 SATA1 and SATA2:

,,,,,,,,,,,,,,

 SATA1 and SATA2 are designed to connect SATA devices via 7-pin SATA cable. Please refer to the following figure for SATA pin definition.

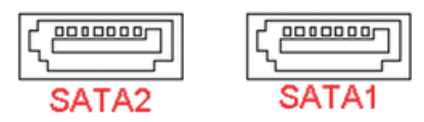

- 4.4 Default Jumper Settings:
	- 4.4.1 Clear CMOS:

 Disable: 1-2 pin short (default) Clear CMOS: 2-3 pin short

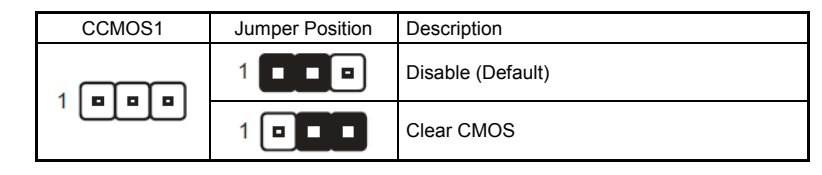

- 4.5 Other Onboard Connectors:
	- 4.5.1 PWRON4P and PWRCON4PS:

 PWRCON4P: provides 12V and 5V DC. PWRCON4P is reserved for supplying 5V and 12V for SATA hard drive or IDE devices.

 PWRCON4PS: provides 12V and 5V DC. PWRCON4PS is reserved for supplying 5V and 12V for IDE DOM (Disk On Module)

Please check the following pin-out definition for using PWRCON4P and PWRCON4PS as power source of your device.

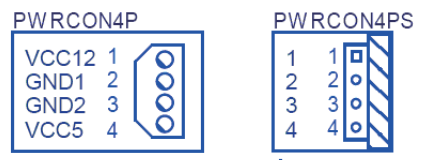

 4.5.2 VGA1 and USB3 pin 1 : alignment:back panel VGA and USB ports are default connected via cables to main board VGA1 and USB3 respectively.

 $\overline{2}$ 

 $\circ$  10

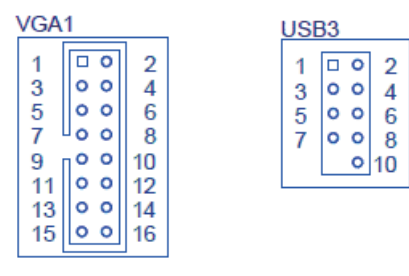

. . . . . . . . . . . .

## **5** Installation Guide

5.1 Remove the top cover: There are 5 screws fixing the top cover please remove the top cover for the following installation proce.

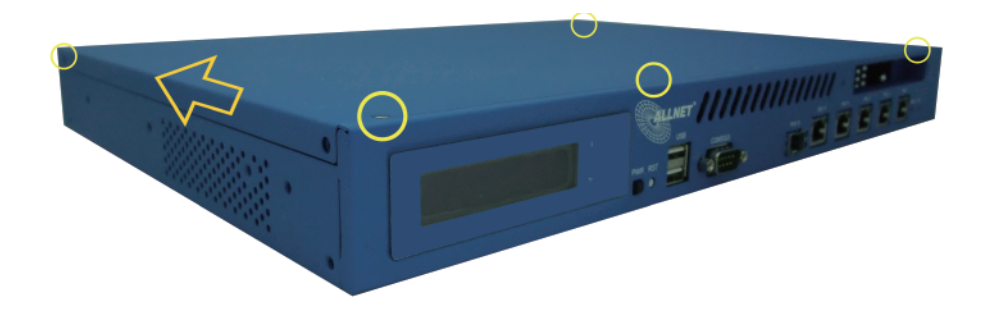

5.2 Populate DDRII DRAM module: Please refer to section 4.1 when installing DDRII DRAM module.

 5.3 Attach storage device. 5.3.1 Compact Flash card:

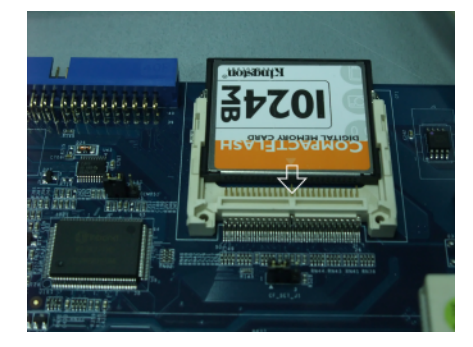

5.3.2 IDE or SATA devices:

 If you take IDE or SATA devices as your storage device, please attach IDE or SATA cable to corresponded connectors on the main board. The PWRCON4P and PWRCON4PS are designed to provide 5V/12V for IDE/SATA devices.

5.4 Close the top cover and secure the top cover with screw.

5.5 Attach AC Power Cord and turn the AC switch on then press PWR BTN to turn on the system.

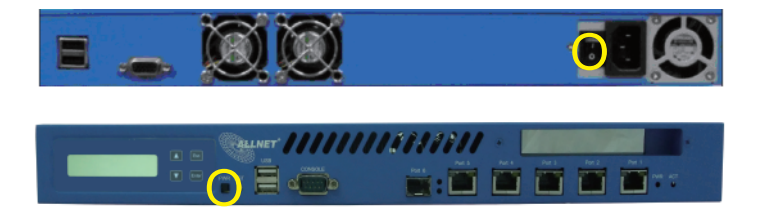

11 11 11 11 11

**THEFFELLER** 

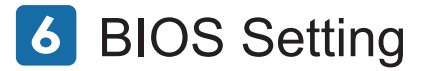

- 6.1 Boot Sequence:
	- 6.1.1 Default boot sequence: Hard Disk->USB-CDROM-> USB FDD->Boot Other Device

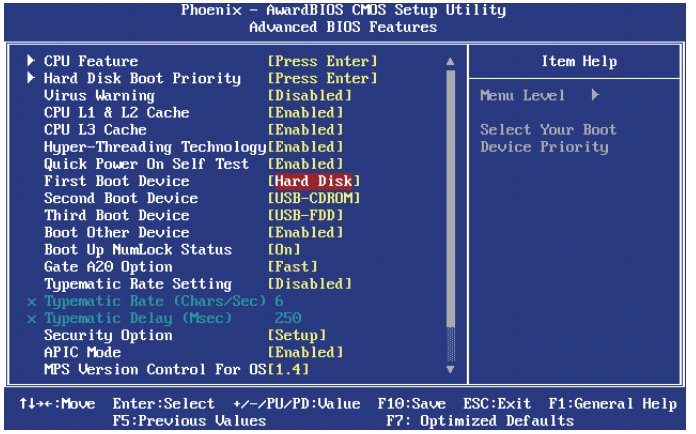

 6.1.2 Changing Hard Disk Boot Priority: Navigate to "Hard Disk Boot Priority" then press enter

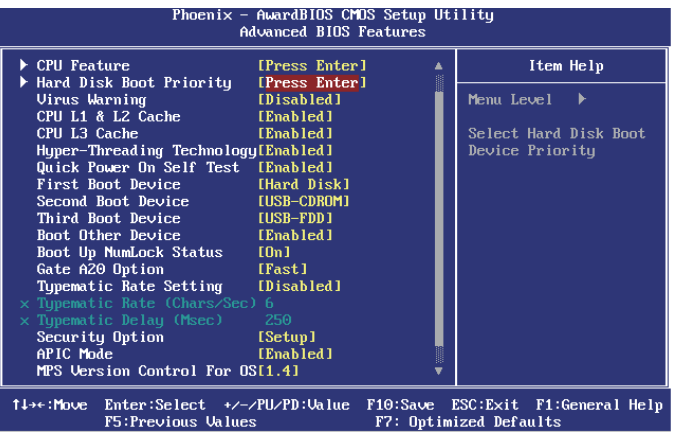

**6** BIOS Setting **Follow on-screen instruction to change Hard Disk Boot Priority** 

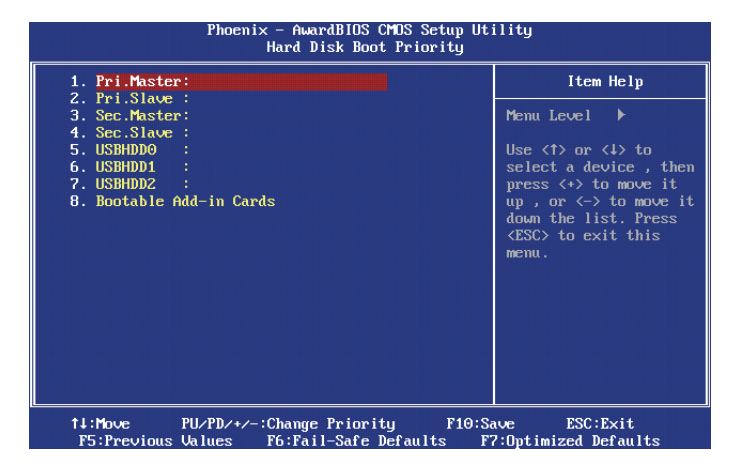

6.2 Setting Port1 as First LAN in OS:

 By Default, Linux initiates PCI Express device driver prior to PCI devices. Therefore, Port1 will not be assigned as eth0 in Linux if you enable Por3~Port6 during Linux install.

 Please follow the instruction to disable Port3~6 before installing Linux and get Port1 as eth0.

- 6.2.1 Press "Del" when booting system to enter BIOS CMOS Setup Utility.
- 6.2.2 Navigate to "Advanced Chipset Features" then press enter.

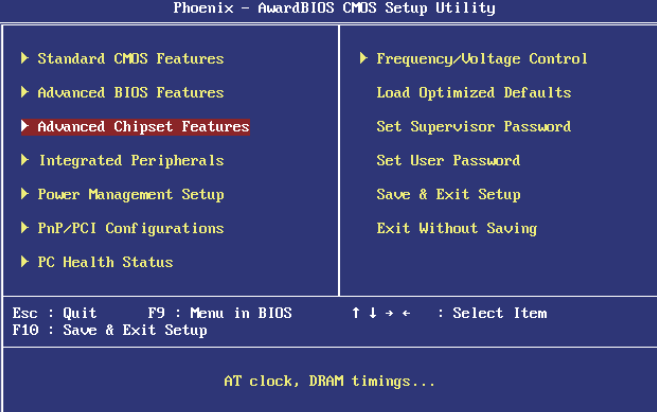

. . . . . . . . . . . . . .

**. . . .** . . . . . . . . . . . .

#### 6.2.3 Navigate to "Function Ports" then press ener

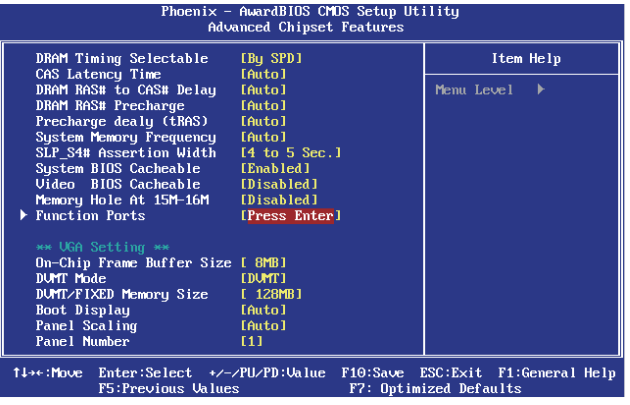

6.2.4 Select "Disabled" on LAN Port 3~6.

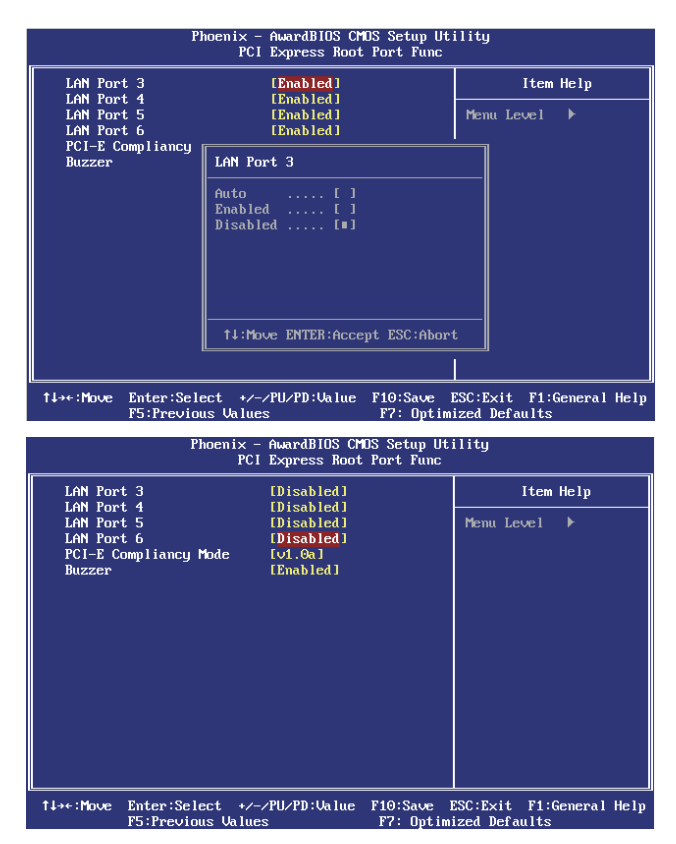

- 6.2.5 Save and Exit, after system reboots, Port3~6 are disabled during Linux Installation.
- 6.3 Disabling Boot Beep in BIOS:

 By default, there is a beep sound when system finishes early stage BIOS boot sequence. To disable the beep during boot sequence, please follow the following procedure:

- 6.3.1 Press "Del" when booting system to enter BIOS CMOS Setup Utility.
- 6.3.2 Navigate to "Advanced Chipset Features" then press enter.

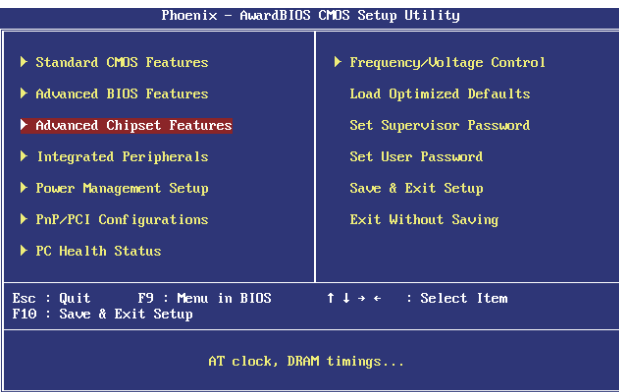

#### 6.3.3 Navigate to "Function Ports" then press enter

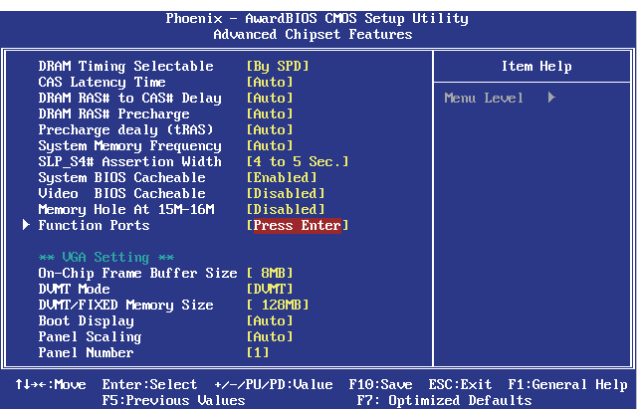

 $\blacksquare$ 

6.3.4 Set "Buzzer" to "Disabled" to disable the boot beep.

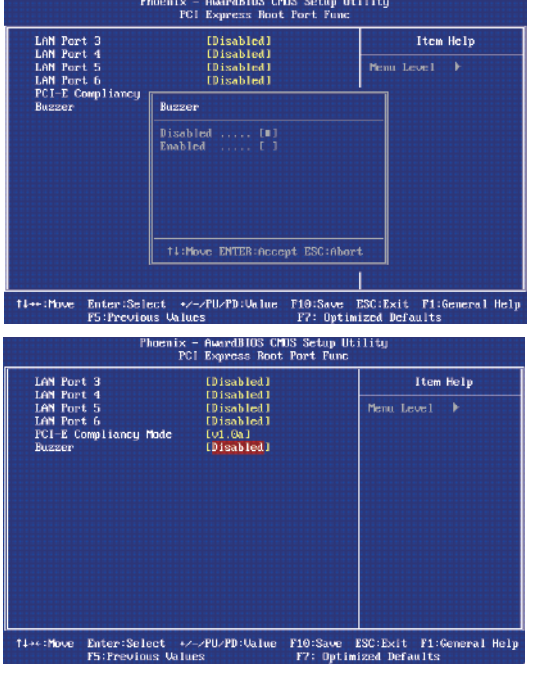

6.3.5 Save and Exit, system will not beep during boot.

- 6.4 Disabling WOL (Wake on LAN) of Port1:
	- By default, Port1 supports WOL (Wake on LAN) feature and is "Enabled". Please follow the following procedure to disable WOL of Port1.
	- 6.4.1 Press "Del" when booting system to enter BIOS CMOS Setup Utility.
	- 6.4.2 Navigate to "Power Management Setup" and press enter

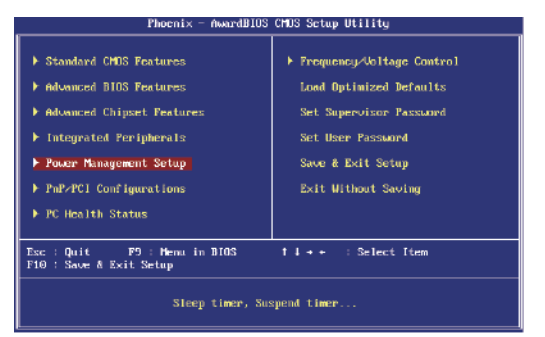

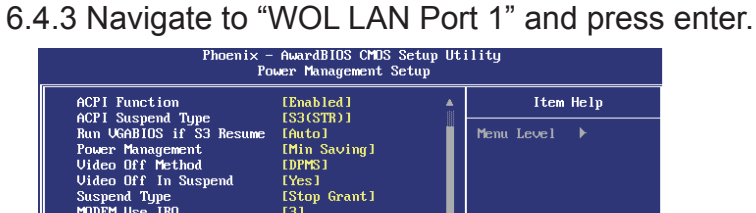

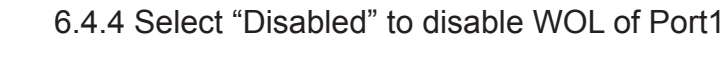

14→+:Move Enter:Select +/-/PU/PD:Value F10:Save ESC:Exit F1:General Help

F7: Optimized Defaults

[Instant-Off]

[Enabled] [Disabled]

[Enabled] [Disabled]

[Disabled]

Soft-Off by PWR-BTTN

Wake-Up by PCI card<br>Power On by Ring

Resume by Alarm

WOL LAN Port 1<br>USB KB Wake-Up From S3

F5:Previous Values

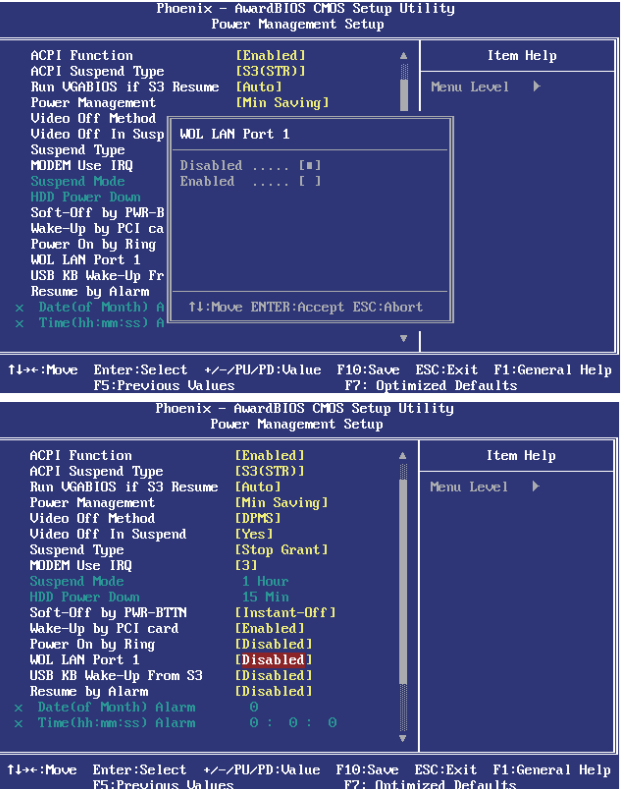

6.4.5 Save and Exit to finish the procedure.

#### 6.5 Optional SATA RAID

 SATA from Intel ICH7M supports Intel RAID 0 and RAID 1 feature. By default, SATA are set to "Enhanced Mode" and "AHCI enabled". Please follow the procedure to change BIOS setting to support Intel IAA RAID.

 6.5.1 Press "Del" key during system boot to enter BIOS CMOS Setup Utility.

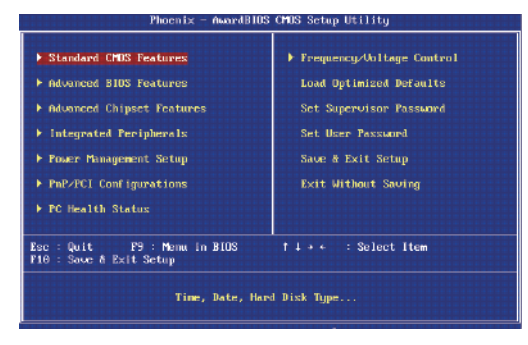

6.5.2 Navigate to "Integrated Peripherals" and press "Enter"

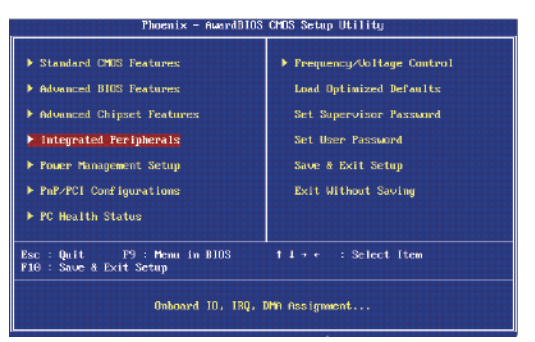

6.5.3 Navigate to "OnChip IDE Devices" and press "Enter"

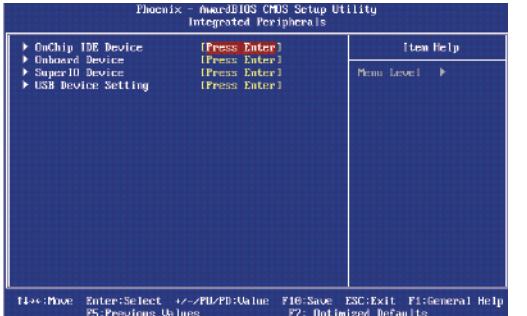

 6.5.4 Navigate to "OnChip IDE Devices" and press "Enter". The following setting are default setting: SATA Mode: AHCI On-Chip Serial ATA: Enhanced Mode.

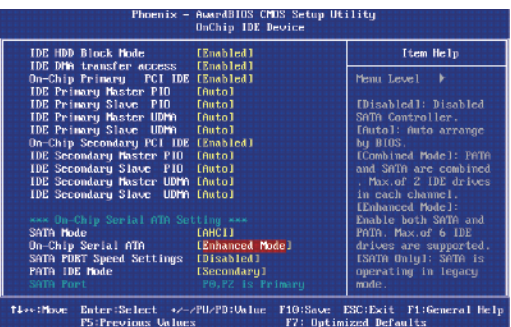

6.5.5 Navigate to "SATA Mode" and press "Enter" key

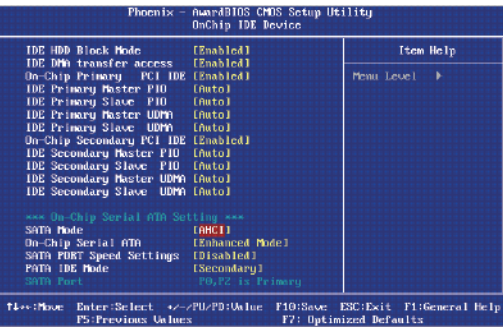

6.5.6 Navigate to "RAID" and press "Enter" key

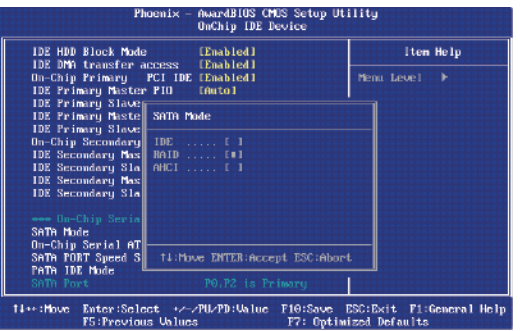

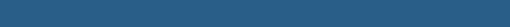

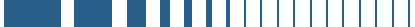

#### 6.5.7 SATA1 and SATA2 now are set to support Intel IAA RAID

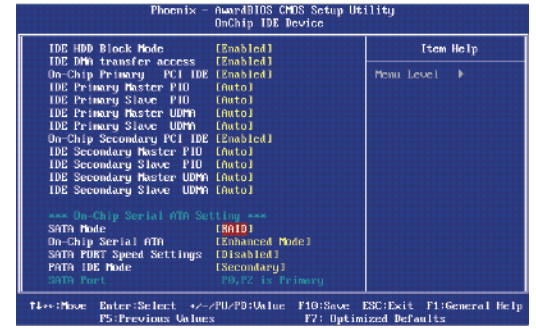

6.5.5 Save and Exit to finish the procedure.

## **7** LCM Programming Instruction Set

FW8888 has a LCM display that communicates with FW8888 main board via Serial (RS232) interface. In the front panel, there are 4 buttons (up, down, enter and escape) that can control the uP of LCM module to display or configured customer desired information of FW8888.

#### 7.1 Connector (COM2) Pin-Out Definition

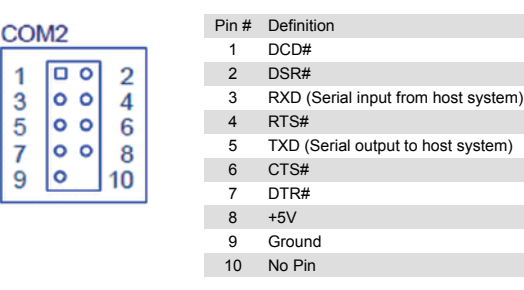

7.2 Serial Interface Protocol:

Universal Asynchronous Receiver Transmitter Baud Rate: 9600 bps Data: 8 bit Parity Check: No Stop Bit: 1

- 7.3 LCM Initial Setting
	- 7.3.1 16 character, 2 lines. Character format is: 5x7+cursor
	- 7.3.2 Cursor display means shift right 1 character
	- 7.3.3 When character reads in to LCM display, position address adds 1bit and cursor shifts to right 1 character automatically.

#### 7.4 Instruction Set:

Clear Display

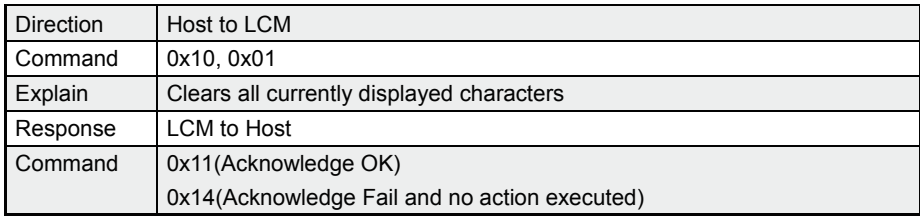

#### Return Home

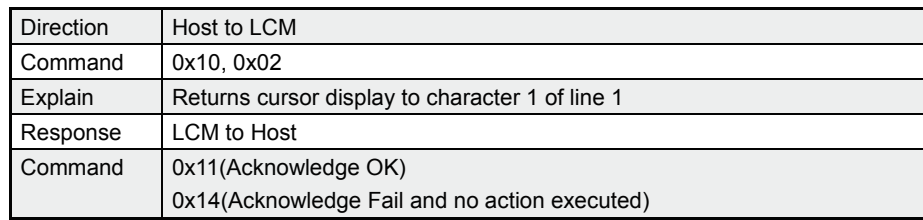

#### Display On/Off

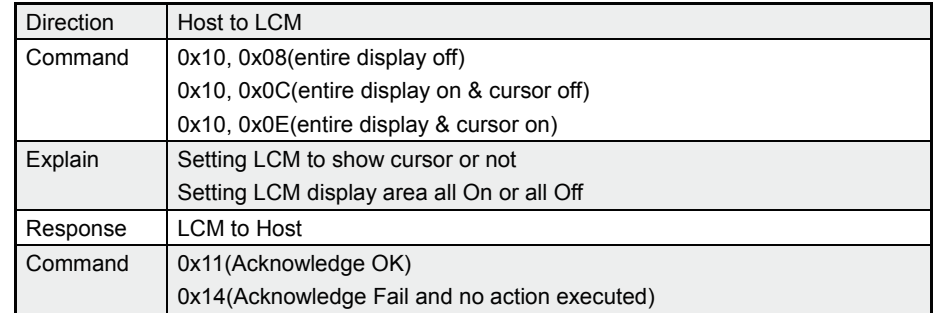

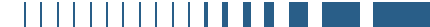

1111111111**111** 

### Turn On/Off Backlight

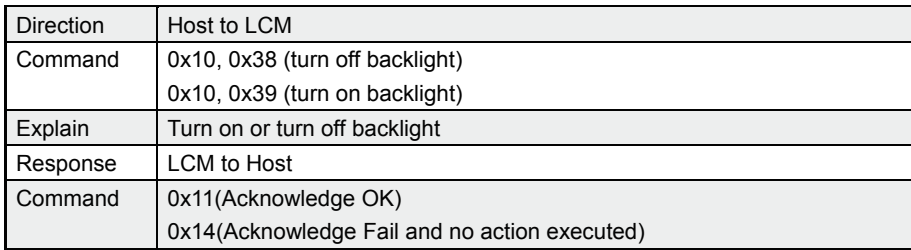

## SeDisplay Character Position Address

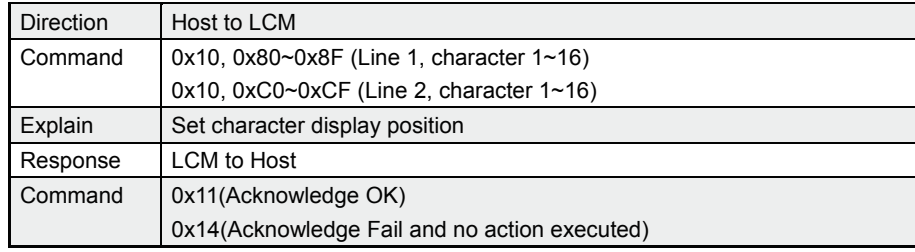

### Write Display Data into Position Address

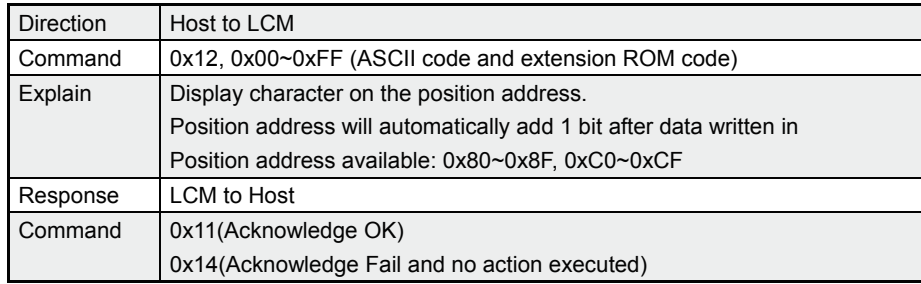

#### Button Return Values

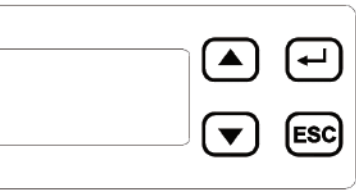

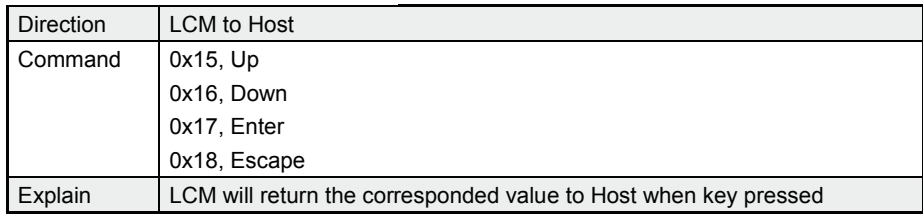

### **Appendix:**

. . . . . . . . . . . **. . . . .** .

#### A. ASCII Code

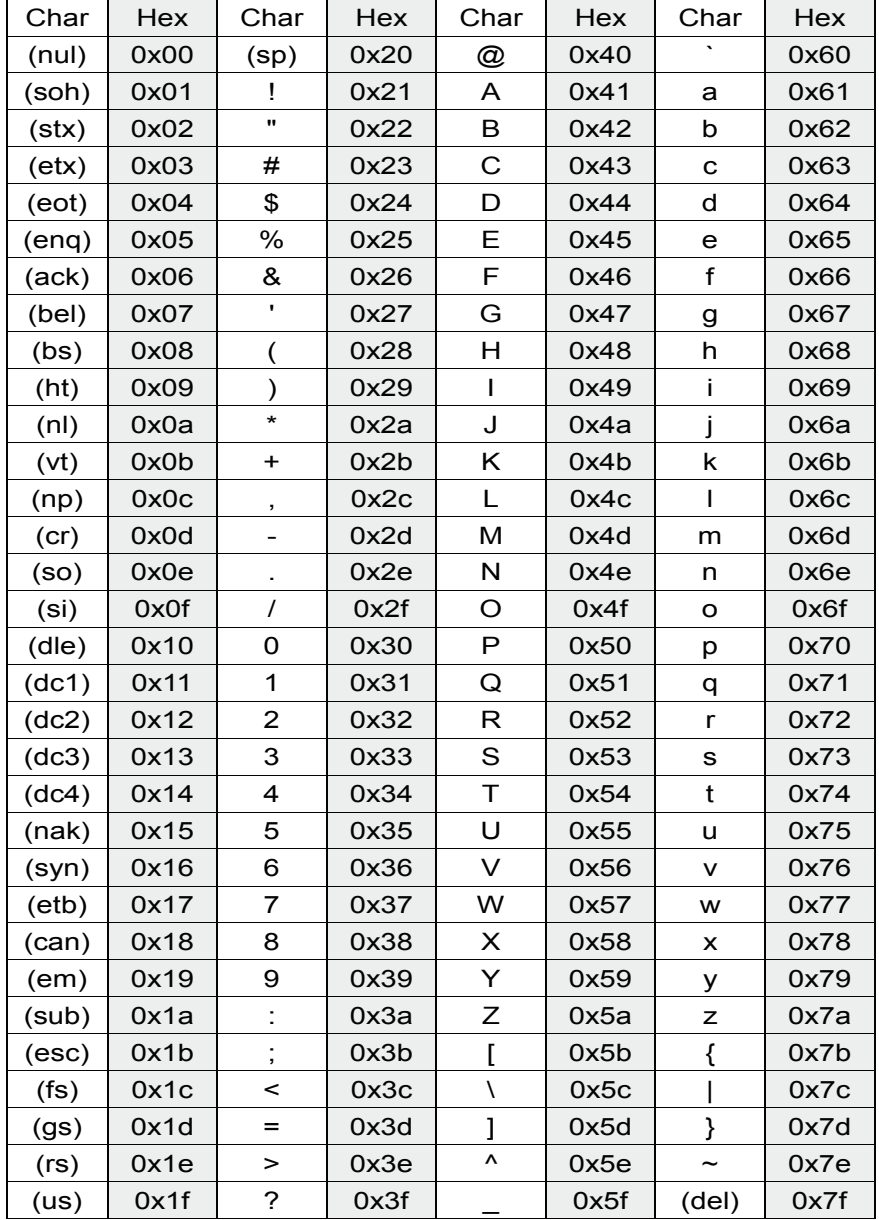

Weitere Einstellungen und Managementfunktionen entnehmen Sie bitte dem Handbuch auf der beiliegenden CD. Für weitere Informationen oder Online-Ressourcen besuchen Sie bitte unsere Website: http://www.allnet.de

Copyright© 2009 ALLNET Networks. All rights reserved. ALLNET and other names of ALLNET products are trademarks or registered trademark of ALLNET Networks. Other products and company names mentioned herein are trademarks of their respective companies

. . . . . . . . . . . . . . .